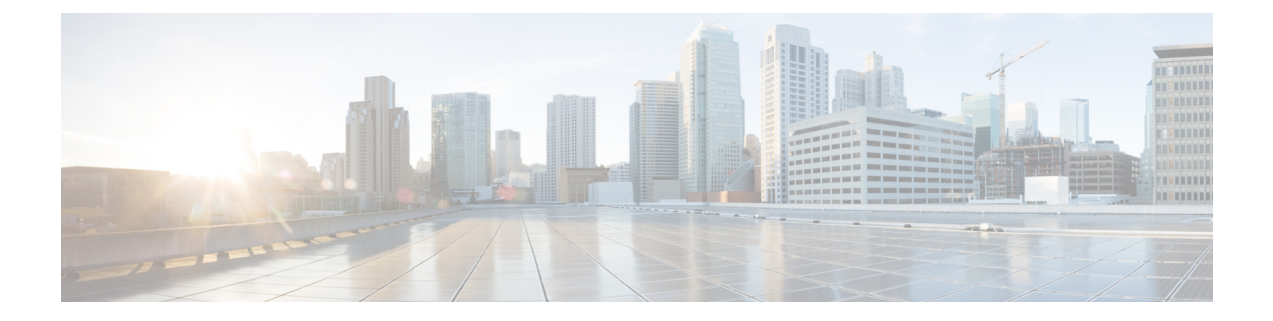

# 管理删除的留言

- [关于已删除的留言](#page-0-0), 第1页
- [永久删除已删除的留言](#page-0-1), 第1页
- [收听已删除的留言](#page-1-0), 第2页

### <span id="page-0-1"></span><span id="page-0-0"></span>关于已删除的留言

Cisco Unity Connection 会保存已删除的留言;您可以播放、恢复或永久删除这些留言。

## 永久删除已删除的留言

删除留言是减小信箱容量的重要方法,在没有将 Cisco Unity Connection 设置为留言达到某个时限后 自动删除时尤其如此。

请向您的 Connection 管理员询问是否已将系统设置为实施留言保留策略。Connection 不会提示您其 是否实施留言保留策略,也不会在该策略执行永久性删除留言操作之前发出警告。如果没有将 Connection 设置为实施留言保留策略,请确保定期永久删除留言。

#### 相关主题

[管理您的信箱容量](b_11xcucugphone_chapter20.pdf#nameddest=unique_40)

### 使用电话键盘永久删除留言

过程

步骤 **1** 呼叫并登录到 Connection。

步骤 **2** 在主菜单中,依次选择以下选项:重听新留言、删除的留言。

步骤 **3** 根据提示重听已删除的留言,然后将它们分别删除或一次性全部删除。

### 使用语音指令永久删除留言

过程

步骤 **1** 呼叫并登录到 Connection。

步骤 2 当 Connection 询问"您要做什么"时, 回答:

"清空已删除项文件夹"将永久性删除所有已删除的留言。当 Connection 提示您确认操作时,请说 "是"。

或者

"播放删除的留言"将逐条永久删除留言。在收听完留言之后,请说"删除"将留言永久删除。要 跳到下一条留言而不删除当前的留言,请说"下一条"。

## <span id="page-1-0"></span>收听已删除的留言

您可以像播放新留言和保存的留言那样播放已删除的留言。您也可以将已删除的留言恢复为新留言 或保存的留言。

默认情况下,首先播放最新的留言。请注意,您无法启用"留言类型"菜单或按照已删除留言的类 型指定播放顺序。

### 使用电话键盘收听删除的留言

#### 过程

步骤 **1** 呼叫并登录到 Connection。

步骤 **2** 在主菜单中,依次选择以下选项:重听新留言、删除的留言。

步骤 **3** 收听了留言之后,按照提示管理已删除的留言。

步骤 **4** 当 Connection 询问"您要做什么"时,回答

示例:

当 Connection 询问"您要做什么"时, 回答

#### 使用语音指令收听已删除的留言

过程

步骤 **1** 呼叫并登录到 Connection。

步骤 **2** 当 Connection 询问"您要做什么"时,回答:

"播放删除的留言"将播放所有已删除的留言。

或者

"播放来自 **<**用户姓名**>** 的删除的留言"将收听来自特定 Connection 用户的已删除的语音留言。

或者

"播放删除的**<**语音留言**/**电子邮件**/**回执**>**"将收听特定类型的已删除的留言。(请注意,Connection 只会为拥有文字-语音转换选项的用户播放电子邮件。)

步骤 **3** 收听留言之后,按照提示使用以下语音指令来管理已删除的留言:

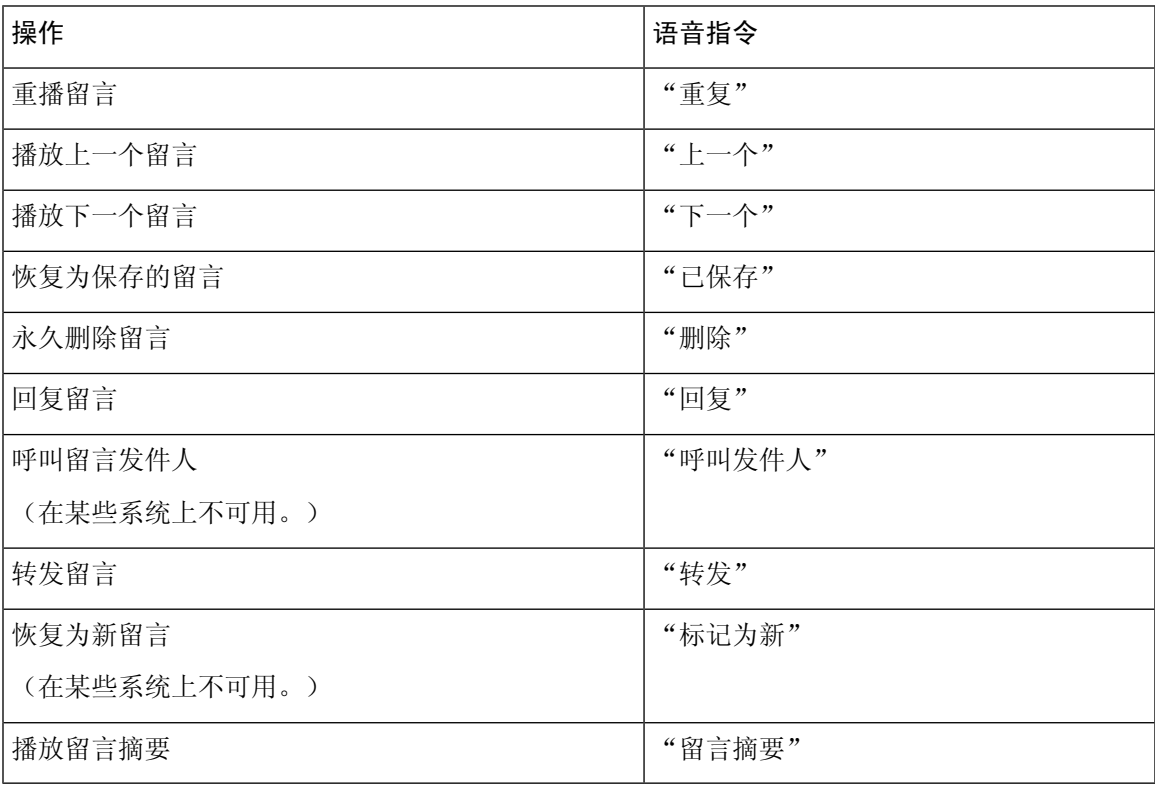

I